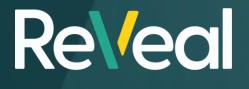

Data Download Guide.

Instructions on how to extract your data from your specific system

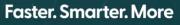

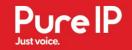

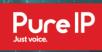

The purpose of this document is to define the Vendors and Systems that support a backup export so that a Pure IP portal can give customers a dropdown menu to select the system which they want to upload a config for in order to get a PB Audit performed.

In addition, once the system is identified, the Pure IP Portal will provide the customer instructions on how to get the information we require.

### SYSTEMS THAT SUPPORT BACKUP

| VENDOR          | MODEL                                 | INSTRUCTIONS |
|-----------------|---------------------------------------|--------------|
| Alcatel         | OmniPCX                               | Here         |
| Asterix         | FreePBX                               | Here         |
| Avaya           | IP Office                             | Here         |
| Cisco           | Unified Communications Manager (CUCM) | Here         |
| Mitel           | MiCollab                              | Here         |
| Mitel           | MiCC                                  | Here         |
| Nortel / Avaya  | Business Communications Manager (BCM) | Here         |
| Siemens / Unify | HiPath / HiCom                        | <u>Here</u>  |

These systems below can be audited from backups with step by step instructions:

These systems below can be audited via backup, but require additional intervention or steps:

- BT MIT usually engage professional services to assist export and import since there are no easy mechanisms.
- Microsoft we need to share a script with the customer to run.
- Siemens/Unify Openscape complex procedure requires manual engagement.
- Avaya Software needs to be shared for the customer to run to gain the information.

| VENDOR          | MODEL                                     | INSTRUCTIONS |
|-----------------|-------------------------------------------|--------------|
| BT              | CS2K                                      | Here         |
| Microsoft       | Lync / Skype for Business<br>Server (SFB) | Here         |
| Siemens / Unify | OpenScape OSV                             | Here         |
| Avaya           | Communications Manager                    | Here         |

# ALCATEL OMNIPCX

The standard tab format from an Alcatel OmniPCX appears as follows:

This can be obtained from an SSH shell as follows:

/usr/bin/rsh -I swinst localhost /DHS3bin/soft\_install/bin/bck -save mao-acc 1>output.txt 2>&1

The output should appear like this:

| 1  | Users      |                  |              |        |        |       |      |        |        |        |        |            |
|----|------------|------------------|--------------|--------|--------|-------|------|--------|--------|--------|--------|------------|
| 2  | Node       | Directory        | y Number     | Direct | cory r | name  | Dire | ectory | First  | Name   | Locat: | ion Node   |
| 3  | BTA-053    | 6505311 H        | FAX MF 11    | BST 50 | )53    | 15    | 1    | 5 0    | ANA    | LOG 15 | Defau  | lt None    |
| 4  | BTA-053    | 6505312 I        | DIR BALC 12  | BST 50 | )53    | 15    | 1    | 2 0    | 4020   | 0 0    | Defau  | lt None    |
| 5  | BTA-053    | 6505313 3        | SUBDIR BA 13 | BS BS  | ST 505 | 53    | 15   | 1 2    | 1      | 4004   | 0 D    | efault     |
| 6  | BTA-053    | 6505315 0        | GESTOR 15    | BST 50 | )53    | 15    | 1    | 2 3    | 400    | 1 0    | Defau  | lt None    |
| 7  | BTA-053    | 6505316 <i>I</i> | ASSISTENT 16 | 5 BS   | ST 505 | 53    | 15   | 1 2    | 4      | 4004   | 0 D    | efault     |
| 8  | BTA-053    | 6505320 \$       | SALA MF 20   | BST 50 | )53    | 15    | 1    | 2 7    | 4020   | 0 0    | Defau  | lt None    |
| 9  | BTA-053    | 6505324 E        | B OFFICE 24  | BST 50 | )53    | 15    | 1    | 2 2    | 400    | 1 0    | Defau  | lt None    |
| 10 | BTA-053    | 6505325 0        | GESTOR 25    | BST 50 | )53    | 15    | 1    | 2 5    | 4004   | 1 0    | Defau  | lt None    |
| 11 | BTA-053    | 6505327 0        | GEST TECN 27 | BS     | ST 505 | 53    | 15   | 1 5    | 1      | ANALOG | 15 D   | efault     |
| 12 | BTA-053    | 6505329 <i>I</i> | ALARME 29    | BST 50 | )53    | 15    | 1    | 5 2    | ANAI   | LOG 15 | Defau  | lt None    |
| 13 | BTA-053    | 6505339 0        | COF FORT 39  | BST 50 | )53    | 15    | 1    | 2 6    | 400    | 1 0    | Defau  | lt None    |
| 14 | BTA-053    | 6505349 0        | GST ALARM 49 | BS     | ST 505 | 53    | 15   | 1 5    | 3      | ANALOG | 15 D   | efault     |
| 15 |            |                  |              |        |        |       |      |        |        |        |        |            |
| 16 | Progr.Keys |                  |              |        |        |       |      |        |        |        |        |            |
| 17 | Node       | Users H          | Key No. Func | tion   | Cor    | ntent | Dire | ectory | Number | r Key  | Numbe: | r Second 1 |
| 18 | BTA-053    | 6505312 1        | l Not Assi   | .gned  |        |       |      |        |        |        |        |            |
| 19 | BTA-053    | 6505312 2        | 2 Not Assi   | .gned  |        |       |      |        |        |        |        |            |
| 20 | BTA-053    | 6505312 3        | 3 Not Assi   | .gned  |        |       |      |        |        |        |        |            |

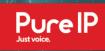

### ASTERIX FREE PBX

The backup/information required is the contents of the Asterisk config folder, which contains a number of .conf files as shown below.

| 📄 adsi.conf        | 02/02/2018 16:22 | CONF File  | 1 KB  |
|--------------------|------------------|------------|-------|
| agents.conf        | 02/02/2018 16:22 | CONF File  | 3 KB  |
| ais.conf           | 02/02/2018 16:22 | CONF File  | 3 KB  |
| alarmreceiver.conf | 02/02/2018 16:22 | CONF File  | 3 KB  |
| alsa.conf          | 02/02/2018 16:22 | CONF File  | 4 KB  |
| amd.conf           | 02/02/2018 16:22 | CONF File  | 1 KB  |
| app_mysql.conf     | 02/02/2018 16:22 | CONF File  | 2 KB  |
| 📄 asterisk.adsi    | 02/02/2018 16:22 | ADSI File  | 4 KB  |
| asterisk.conf      | 02/02/2018 16:22 | CONF File  | 4 KB  |
| astmanproxy.conf   | 02/02/2018 16:22 | CONF File  | 4 KB  |
| astmanproxy.users  | 02/02/2018 16:22 | USERS File | 39 KB |
|                    |                  |            |       |

Follow these instructions to export the required files:

- Download WinSCP from here: https://winscp.net/eng/index.php
- Connect to Asterisk-based server using SSH credentials, but select "SCP" as the protocol

| 🌆 Login                          |                                                                                                    | - 🗆 X                              |
|----------------------------------|----------------------------------------------------------------------------------------------------|------------------------------------|
| i New Site                       | Session<br>Elle protocol:<br>SCP<br>Host name:<br>192.168.1.154<br>User name: Password:<br>root<br>Save | Port number:<br>22 💌<br>Advanced 🔻 |
| <u>I</u> ools ▼ <u>M</u> anage ▼ | Login V Close                                                                                           | Help                               |

- This will land you at /root/ in the right hand pane. Navigate to /etc/asterisk/
- Download ALL the .conf files to a folder on your local system

# ReVEAL Data Download Guide

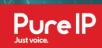

# AVAYA IP OFFICE

Perform a backup as described below:

- Login to IP Office Manager
- Click on File ➤ Import/Export ➤ Export...

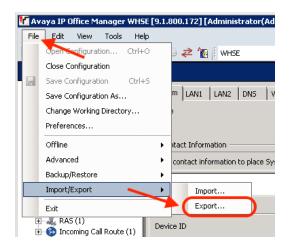

Select the Check Box for All of the configuration, and click OK.

| 👫 Export             |                                           |                 | _ 🗆 × |
|----------------------|-------------------------------------------|-----------------|-------|
| Items                | Number of Items                           |                 |       |
| Available            |                                           |                 |       |
| Configuration        | All of the Configuration                  |                 |       |
| License              | 5                                         |                 |       |
| Short Code           | 69                                        |                 |       |
| User User            | 48                                        |                 |       |
| Unavailable          |                                           |                 |       |
| Directory            | 0                                         |                 |       |
| Group                | 0                                         |                 |       |
| Look In              |                                           | File Type       |       |
| C:\Program Files (x) | 36)\Avaya\IP Office\Manager\WHSE          | CSV Text (.csv) |       |
| 🔥 Warning: CSV a     | nd Binary export/import data is unsecure. |                 | Help  |

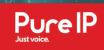

# BT CS2K

Complex process which requires professional services to extract and import.

Contact the Pure IP team for assistance.

### **CISCO CUCM & UNITY**

#### CUCM Export:

- In order to perform the CUCM BATS backup you will need 'ccm user' access to the Cisco CUCM web portal – however, if there are any issues with the backup job running, you may also need 'admin' access to ensure that services are running.
- Login into the "Cisco Unified CM Administration" portal from a Web Browser, note: Firefox is recommended for older Cisco CUCM's due to HTML compatibility issues on other browsers.

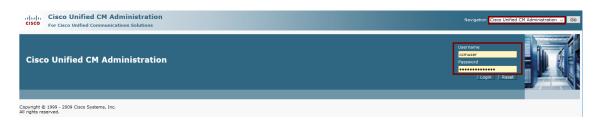

#### Select the "Export" function from "Bulk Administration" in the top menu

| -                                                                                                    |                                   |                     |                            |     |                      |      |
|----------------------------------------------------------------------------------------------------|-----------------------------------|---------------------|----------------------------|-----|----------------------|------|
| Cisco Unified CM Administration<br>For Cisco Unified Communications Solutions                                                                                                    |                                   |                     |                            |     |                      |      |
| System ▼ Call Routing ▼ Media Resources ▼ Voice Mail ▼ Device ▼ Applica                                                                                                    | ation 👻 User Management 💌         | Bulk Administration | ·▼ Help ▼                  |     |                      |      |
|                                                                                                    |                                   | Upload/Down         | load Files                 |     |                      |      |
|                                                                                                    |                                   | Phones              |                            | ۰I  |                      |      |
|                                                                                                    |                                   | Users               |                            | ۲I  |                      |      |
| Cisco Unified CM Administration                                                                                                    |                                   | Phones & Use        | ers                        | ۲I  |                      |      |
| System version: 7.1.5.35901-1                                                                                                    |                                   | Managers/As         | sistants                   | ۲I  |                      |      |
|                                                                                                    |                                   | User Device F       | User Device Profiles       |     |                      |      |
|                                                                                                    | ense files.                       | Gateways            | Gateways                   |     |                      |      |
| Please visit the License Report Page for more details.                                                                                                    |                                   | Forced Autho        | Forced Authorization Codes |     |                      |      |
|                                                                                                    |                                   | Client Matter (     | Codes                      | ۱ ( |                      |      |
| ast Successful Logon: Jun 17, 2019 4:34:47 PM                                                                                                    |                                   | Call Pickup Gr      | oup                        | ۱ ( |                      |      |
| opyright © 1999 - 2009 Cisco Systems, Inc.                                                                                                    |                                   | Mobility            |                            | ۱ ( |                      |      |
| ll rights reserved.                                                                                                    |                                   | Region Matrix       |                            | •   |                      |      |
| his product contains cryptographic features and is subject to United States and local country laws govern<br>nporters, exporters, distributors and users are responsible for compliance with U.S. and local country lay<br>mmediately. |                                   |                     |                            | ۲.  | Export               | does |
|                                                                                                    |                                   | Phone Migrati       | DN                         |     | Import               | ona. |
| summary of U.S. laws governing Cisco cryptographic products may be found                                                                                                    | d at our <u>Export Compliance</u> | CUPS                |                            |     | Validate Import File |      |
| or information about Cisco Unified Communications Manager please visit our                                                                                                    | Unified Communications Sy         |                     |                            | ۱I  |                      |      |
| or Cisco Technical Support please visit our <u>Technical Support</u> web site.                                                                                                    |                                   | Job Schedule        | r                          |     |                      |      |
|                                                                                                    |                                   |                     |                            |     |                      |      |

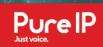

#### Enter a suitable name for the backup and press "Submit"

| System 💌 Call Routing 👻 Media Resources 💌 Voice Mail 💌 Device 💌 Application 👻 User Management 💌 Bulk Administration 💌 Help 💌 |
|----------------------------------------------------------------------------------------------------|
| Export Data                                                                                                    |
| Check Dependency р Submit 🌐 Select All                                                                                       |
| CStatus                                                                                                    |
| (i) Status: Ready                                                                                                    |
| Job Information                                                                                                    |
| Tar File Name* MITBATS                                                                                                    |
|                                                                                                    |

#### You should see the following message appear in the status panel

| Export Data                                                                                                    |  |
|----------------------------------------------------------------------------------------------------|--|
| Check Dependency Submit Eselect All Clear All                                                                           |  |
| _ Status                                                                                                    |  |
| <ul> <li>Add successful</li> <li>Job request submitted. Use the Job Scheduler to see the status of your job.</li> </ul> |  |

#### • Go to the Scheduler to ensure that the backup job in progress

| System - Call Routing - Media Resources - | Voice Mail  Voice To Device  Voice Mail  Voice Mail | gement 💌 🛛 | Bulk Administ | ation 🔻     | Help 🔻     |      |                                       |
|-------------------------------------------|-----------------------------------------------------|------------|---------------|-------------|------------|------|---------------------------------------|
| Export Data                               |                                                     |            | Upload/D      | ownload     | Files      |      |                                       |
| Check Dependency 🍌 Submit 📰 Se            | tect All Clear All                                  |            | Phones        |             |            | •    |                                       |
|                                           |                                                     |            | Users         |             |            | •    |                                       |
| Status                                    |                                                     |            | Phones a      | Users       |            | •    |                                       |
| Add successful                            |                                                     |            | Manager       | s/Assista   | ints       | •    |                                       |
| × ·                                       |                                                     |            | User Der      | rice Profil | es         | •    |                                       |
| job request submitted. Use the Job So     | neduler to see the status or your job.              |            | Gateway       | /S          |            | •    |                                       |
| _ Job Information                         |                                                     |            | Forced A      | uthorizat   | tion Codes | •    |                                       |
| Tar File Name* MITBATS                    |                                                     |            | Client Ma     | tter Code   | s          | •    |                                       |
|                                           |                                                     | _          | Call Pick     | ip Group    |            | •    |                                       |
| Select Items to Export                    |                                                     |            | Mobility      |             |            | •    |                                       |
| System Data                               |                                                     |            | Region N      | latrix      |            | •    |                                       |
| Cisco Unified Communications Manager      | Cisco Unified Communications Manager Group          | Date/      | Import/Ex     | port        |            | •    | e Pool                                |
| Enterprise Parameter                      | Location                                            | Phone      | Phone M       | gration     |            |      | n                                     |
| Server                                    | Service Parameter                                   | SRST       | CUPS          |             |            | •    | ity Profile (Phone & SIP Trunk)       |
| Physical Location                         | Device Mobility group                               | Preser     | TAPS          |             |            | •    | System                                |
| Device Mobility Info                      | DHCP Server                                         | Онср       | Job Sch       | eduler      |            |      | ation Server                          |
| LDAP Directory                            | LDAP Authentication                                 |            | omain         |             |            | Reso | rce Priority Namespace Network Domain |
| Dessures Brierity Namesaaas List          | CLIMA Conver Convictor Profile                      |            | nation Confi  | ourstion    | . 1        |      | anation Eilter                        |

#### If the job says "Hold", activate it by ticking the checkbox and clicking on "Activate Selected"

| Find and  | Find and List Jobs                                                                                                    |                                           |                            |    |                      |           |                   |  |  |  |
|-----------|----------------------------------------------------------------------------------------------------|-------------------------------------------|----------------------------|----|----------------------|-----------|-------------------|--|--|--|
| Selec     | 🗄 Seec A I 🔛 Gear A I 🔆 Goldes Seected 🦓 Activate Seected 🔇 Stop Processing                                                     |                                           |                            |    |                      |           |                   |  |  |  |
|           | Status                                                                                                    |                                           |                            |    |                      |           |                   |  |  |  |
| Jobs      | (1 - 1 of 1)                                                                                                    |                                           |                            |    |                      | Roy       | vs per Page 100 🗸 |  |  |  |
| Find Jobs | Find Jobs where User v begins with v Using ANO v Show Completed Jobs Find Clear Filter 4 and Select item or enter search text v |                                           |                            |    |                      |           |                   |  |  |  |
|           | Job Id * Scheduled Date Time Submit Date Time Sequence Description State                                                        |                                           |                            |    | Status               | Last User |                   |  |  |  |
|           | 1560785802                                                                                                    | June 17, 2019 16:36:42 BST                | June 17, 2019 16:36:42 BST | 10 | Export Configuration | Hold      | ccmuser           |  |  |  |
| Select    | All Clear All Delete S                                                                                                    | elected Activate Selected Stop Processing |                            |    |                      |           |                   |  |  |  |

 If the job appears to get stuck on "Pending", us the "Cisco Unified Serviceability" interface and ensure that the AXL, BPS and TAPS services are all activated (Note: this requires Admin access)

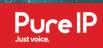

#### • When completed, the status will change

| System -  | System 👻 Call Routing 👻 Media Resources 👻 Voice Mail 👻 Device 👻 Application 👻 User Management 👻 Bulk Administration 👻 Help 👻      |                            |                            |          |                      |           |  |  |  |
|-----------|----------------------------------------------------------------------------------------------------|----------------------------|----------------------------|----------|----------------------|-----------|--|--|--|
| Find and  | ind and List Jobs                                                                                                    |                            |                            |          |                      |           |  |  |  |
| Sele      | 🔢 Select Al 🔛 Clear Al 💥 Delete Selected 🦓 Activate Selected 🤣 Stop Processing                                                    |                            |                            |          |                      |           |  |  |  |
| <u> </u>  | Status           1 1 records found           Server Date and Time: June 16, 2019 08:07:26 BST                                     |                            |                            |          |                      |           |  |  |  |
| Jobs      | (1 - 1 of 1)                                                                                                    |                            |                            |          |                      | Ros       |  |  |  |
| Find Jobs | Find Jobs where User v begins with v Using AND v Show v Completed Jobs Find Clear Filter 4 and Select item or enter search text v |                            |                            |          |                      |           |  |  |  |
|           | Job Id 🕈                                                                                                    | Scheduled Date Time        | Submit Date Time           | Sequence | Description          | Status    |  |  |  |
|           | <u>1560785802</u>                                                                                                    | June 17, 2019 16:36:42 BST | June 17, 2019 16:36:42 BST | 3        | Export Configuration | Completed |  |  |  |
| Select    | Select All Clear All Delete Selected Activate Selected Stop Processing                                                            |                            |                            |          |                      |           |  |  |  |

### • Select "Upload/Download" files in the "Bulk Administration" menu.

| System 👻 Call Routing 👻 Media Resources 👻 Voice Mail 👻 Device 👻 Application 👻 User Management 👻 | Bulk Administration 🔻 Help 🔫 |
|-------------------------------------------------------------------------------------------------|------------------------------|
| Job Scheduler                                                                                   | Upload/Download Files        |
|                                                                                                 | Phones                       |
| 🔚 Save 🗶 Delete 🔒 Hold Job                                                                      | Users +                      |
| - Status                                                                                        | Phones & Users               |
|                                                                                                 | Managers/Assistants          |

### • Enter the name you entered earlier and click on "Find"

| System -    | Call Routing 🔻 | Media Resources 🔻 | Voice Mail 🔻 | Device 🔻   | Application - | User Management 🔻 | Bulk Administration 🔻 | Help 🔻 |
|-------------|----------------|-------------------|--------------|------------|---------------|-------------------|-----------------------|--------|
| Find and    | List Files     |                   |              |            |               |                   |                       |        |
| d Add I     | New            |                   |              |            |               |                   |                       |        |
| - Status -  |                |                   |              |            |               |                   |                       |        |
|             | cords found    |                   |              |            |               |                   |                       |        |
| File        |                |                   |              |            |               |                   |                       |        |
| The         |                |                   |              |            |               |                   |                       |        |
| Find File v | where Name 🕔   |                   | ITBATS       | enter sear | Using AND     | ✓ Find            |                       |        |

#### Select the backup and click on "Download Selected"

| System 🔻 Call Routing 👻 Media Resources 👻 Voice Mail 👻 Device 👻 Application 👻 User Management 👻 Bulk Administration 👻 Help 👻 |
|----------------------------------------------------------------------------------------------------|
| Find and List Files                                                                                                    |
| Add New 🔠 Select All 🔛 Clear All 💥 Delete Selected 👰 Download Selected                                                       |
| r Status                                                                                                    |
| 1 records found                                                                                                    |
|                                                                                                    |
| File (1 - 1 of 1)                                                                                                    |
| Find File where     Name     begins with     MITBATS     Using     AND     Find       Select item or enter search text       |
| File Name *                                                                                                    |
| MITBATS_06182019080530.tar                                                                                                   |
| Add New Select All Clear All Delete Selected Download Selected                                                               |

• Finally, save the file on your local system ready for the audit.

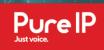

#### **CDR Export**

 Login into the "Cisco Unified Serviceability" portal from a Web Browser, note: Firefox is recommended for older Cisco CUCM's due to HTML compatibility issues on other browsers.

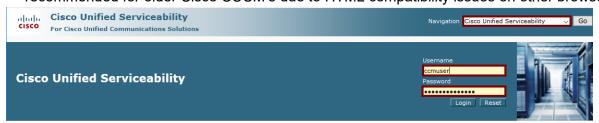

Then select "CDR Analysis and Reporting" from the "Tools" menu.

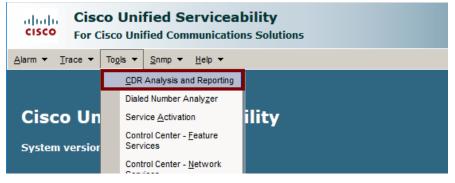

• This will open a new window, select "Export CDR/CMR" from the "CDR" menu

| alialia<br>cisco |                |                | Navigation               | Cisco Unif | ied CM Administration | ✓ G0           |        |
|------------------|----------------|----------------|--------------------------|------------|-----------------------|----------------|--------|
| cisco            |                |                |                          |            | Logge                 | l in   ccmuser |        |
| User Reports     | System Reports | Device Reports | CDR                      | System     | Report Config         | Help           | Logout |
|                  |                |                | Search<br>Export CDR/CMR |            |                       |                |        |
|                  |                |                |                          |            |                       |                |        |

• Select the date range (ideally more than 3 months) and click "Export to File"

| alialia<br><mark>cisco</mark> |              |      |            |         | Navigation ( |
|-------------------------------|--------------|------|------------|---------|--------------|
| User Reports                  | System Repor | ts   | Device F   | Reports | CDR          |
| Export CDR/CMR recor          | ds           |      |            |         |              |
| From Date*                    |              | Jan  | ~ 1        | 2019 ~  |              |
| To Date*                      |              | Jun  | ~ 20       | 2019 ~  |              |
| Select records*               |              | ∠ cr | OR records |         | CMR records  |
| Status: Ready                 |              |      |            |         |              |
| Export to                     | File         |      |            |         |              |

#### This will then display the following:

| ahah<br>cisco |                |                | Navigatio | m Cisco Unit | fied CM Administration | n v GO          |   |
|---------------|----------------|----------------|-----------|--------------|------------------------|-----------------|---|
| cisco         |                |                |           |              | Logge                  | ed in   ccmuser |   |
| User Reports  | System Reports | Device Reports | CDR       | System       | Report Config          | Help            | L |

#### Export CDR/CMR records Result

|                       | k and use save as option to download<br>the dump) | Size     | Delete File*  |
|-----------------------|---------------------------------------------------|----------|---------------|
| CDR Dump              |                                                   | 2.188 KB | 🗹 Delete File |
| CMR Dump              |                                                   | 0.595 KB | Delete File   |
| Status: Ready<br>Back | Close                                             |          |               |

\*The Files will be deleted if the checkbox below is checked and either Back or Close button is clicked.

Right-click and save both files then click on "Close"

#### **Unity Connection Export**

- Navigate to the Administration tools within the Cisco Unity Tools
- Open Bulk Administration Manager.
- On the Cisco Unity Connection Bulk Administration Manager Welcome page, click Next.
- On the Select Operation screen, click Export.
- Click Users With Voice Mail (Subscribers), and click Next.
- In the Output File field, enter the full path to the applicable file.
- Click Next.
- On the Select Criteria to Use for Exporting screen, select the all users option
- Click Next to begin the export. The Summary page displays the results when the operation has completed.
- To view the export CSV file, click View Export Objects File.
- Click Finish.

### MICROSOFT LYNC / SKYPE FOR BUSINESS

We need to provide you with a PowerShell script to be run on your Front End server which compiles a number of CSV files which then need to be provided to perform the audit.

To audit an on-premise Skype-for-Business or Lync server, you will need to run the LyncDataCollector.ps1 script provided. You will need admin/domain privileges elevated PowerShell prompt.

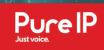

### MITEL MICOLLAB MICC

Backups are achieved through importing standard 'backups' which can be downloaded through the MiCollab and MiCC web portals.

The backups are a Standard MSL Server backup and are .tgz format.

The MiCollab and MiCC backup are obtainable via the server manager using the below instructions (Taken from the MiCollab Installation and Maintenance Guide, please refer to the latest version available online for up to date instructions)

- Log into the Administrator portal (server manager).
- Under Administration, click Backup.
- Select the Backup to desktop option.
- Click Perform. MSL prepares the system for backup and displays the following:
- The "Operation status report" with the estimated backup size. Ensure that your browser and target file system support downloads of this size.
- The "Backup Encryption" option.
- Click Download Backup File.
- When prompted to Open or Save, click Save.
- In the file download window that appears:
- Name the file and then select the location where the file will be saved.
- Click Save.
- In the Download Complete Window, click Close

### NORTEL AVAYA BCM

The BCM audit can be imported from either an Excel config file that looks like this:-

Use the BCM Configuration Tool and then select the **Backup to Network Folder** and provide a network path (including folder), e.g. <u>\\IP\_of\_WinServer\BCM</u>, the username and password, and leave the directory option blank.

| 2   |                                    |                   |                   |
|-----|------------------------------------|-------------------|-------------------|
| 3   |                                    |                   |                   |
| 4   | Details of - System Identification |                   |                   |
| 5   | Property                           | Value             |                   |
| 6   | Model                              | BCM400            |                   |
| 7   | System name                        | BCM40             |                   |
| 8   | Version                            | 4.0.2.03a         |                   |
| 9   | Country or region                  | UK                |                   |
| 10  |                                    | -                 |                   |
| 11  |                                    |                   |                   |
| 12  |                                    |                   |                   |
| 13  |                                    |                   |                   |
| 1/  |                                    |                   |                   |
|     | Summary Welcome                    | SystemId DateTime | Keycodes Accounts |
| RF4 |                                    |                   |                   |

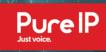

### SIEMENS UNIFY HIPATH HICOM

HiPath's can be audited from what is called a "Regen" or "LastLoad" file. Both are .txt files and look something like this:

| 1  | A001                                                                                                 |
|----|----------------------------------------------------------------------------------------------------|
| 2  | C001 *P30252B4500B00108P30252B4500B00108P30252B4500S00108                                            |
| 3  | M2 1 ADD-CODEW:6RB31VUFA4FPJT7KUVPX78PKDPPCWKPB3D1R4YGMK79DX6PXVTL8HHG44KN81ZTZ,M2HA                 |
| 4  | M2 1 ADD-ANSU:SYSNO,"L31999W2041X00001","ZDBCCDSF";                                                  |
| 5  | M2 1 ADD-ANSU:SYSNO,"L31999W2041X00001","ZDBCCDS1";                                                  |
| 6  | M2 1 ADD-ANSU:SYSNO,"L31999W2041X00001","ZDBCCDS4";                                                  |
| 7  | M2 1 ADD-DIMSU:ADMCC,2000,2000;                                                                      |
| 8  | M2 1 ADD-DIMSU:ADMLTG,800;                                                                           |
| 9  | M2 1 ADD-DIMSU:APPLICAT,98,5,1,200,3000,256,128,256,128,1500,512,300,900,300,256,320                 |
| 10 | M2 1 ADD-DIMSU:BASIC,4000,4120,4000,2000,8,200,1200,2,0,20,480,120,1000,200,3000,368                 |
| 11 | M2 1 ADD-DIMSU:NETWORK, 3, 400, 400, 1200, 1024, 200, 1000, 500, 1000, 16, 400, 50, 120, 0, 0, 1500, |
| 12 | M2 1 ADD-DIMSU:SYSTEM,900,300,1,4,4,128,4,20,40,4,8,40,1000,1000,0,0;                                |
| 13 | M2 1 ADD-DIMSU:USER,4000,800,2000,600,2800,16,1500,800,4000,500,4000,400,4000,4000,4                 |
| 14 | M2 1 CHA-SIPCO:DIFFSERV,48,72,N,0,AUTONEG,16384;                                                     |
| 15 | M2 1 CHA-SIPCO:TIMING,60,60,4,0,60;                                                                  |
| 16 | M2 1 CHA-SIPCO:PLQUAL,200,120,3,2;                                                                   |
| 17 | M2 1 CHA-SIPCO:BANDW.1.83.:                                                                          |

- You can use the HiCom management tool for this, or using "Comwin" run the following commands:
- When complete go into file transfer (6th Icon from Left Hand Side on Comwin)
- Click on the 2nd Icon down on the left-hand side (A1H1F)
- Find the L31905 Folder go into that folder and you will find an 'ALL' File
- Drag a copy out to your computer.

### SIEMENS UNIFY OPENSCAPE OSV

At present this is only supported by professional services engagement. A number of data files are required from the OSV in order to process the audit. Please contact the Pure IP team for details.

#### CSV exports for each 'location' in the following format:

```
Directory Number;External Number;Display Name;Feature
Profile;Keyset;Numbering Plan;Business Group;Branch Office;Language;Displayed
Extension Number;Rate Area;Class Of Restriction;Calling Location
Code;Transport Protocol;IP Address;Associated Endpoint
```

```
'441245112233';'441245112233;Bloggs,
Fred;;Phantom;np_uktest;IFF;bo_uktest;System
Default;;ra_uktest;;;TCP;10.10.148.223;ep_uktest1000;
```

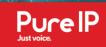

#### • CSV of Mediatric Servers in following format:

IP,HOSTNAME,MODEL,VERSION
10.10.148.11,uktest4124-4,Mediatrix 4124,2.0.40.747

#### CSV of hunt groups in following format:

Hunt Group Name;Pilot DN;Hunt Type;Status;Stopped;Hunt Group Members
UK Test; '44124599887766';Manual;;false;441245112233,441245909090'

#### An "Export All" txt file of this type:

#INFO: Host Name: <uktestsvn1>
#INFO: Software Version: <V9R3.34.16>
FILE VERSION:11.00.01:MP2
#INFO: Export of RTP Parameter Data Started on <2019-04-18 15:04:08>

#### • A 'Configuration script' for each Mediatix Gateway in the following format:

#### \*\*\*\*\*

# Configuration Script.

# Automatically generated on 29/04/2019 14:53:15.

\*\*\*\*

- # System Name : Mediatrix C733
- # Firmware : Dgw 2.0.40.747
- # Profile : CXXX-MX-D2000-128
- # MAC Address : 0090fxxxxx
- # Serial Number : 00281xxxxxxxx
- # Description : Automatically generated on 29/04/2019 14:53:15.

\*\*\*\*

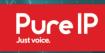

### AVAYA COMMUNICATIONS MANAGER

There is currently no support for Avaya CM auditing via Backup however we do support an additional alternative access method to facilitate a quick audit process.

A standalone applet can be provided to the customer, maintainer or placed directly on a PC, laptop or server which has network access to the Avaya CM.

- This applet can be run from a command line:
- Audit.exe Avaya -i "IP Address of Avaya" -u "username" p "password" -o "avaya.bin"

Switches are explained below:

-i - IP address of the main Avaya CM should added here replacing the information in quotes above

-u - Username of the ASA login (See section 2 for the exact credentials required)

-p - Password of the ASA login (See section 2 for the exact credentials required)

-o - This can be change to any name .bin, this will be where the information collected is output to.

An example command line may look like:

Audit.exe Avaya -i 192.168.1.2 -u admin -p password -o avaya.bin

Further information on the commands can be found directly in the tool using -help command